### **Privileged Remote Access Ping Identity PingOne Integration**

#### **Table of Contents**

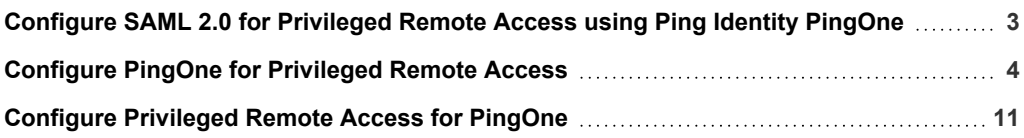

### <span id="page-2-0"></span>**Configure SAML 2.0 for Privileged Remote Access using Ping Identity PingOne**

Ping Identity offers a PingOne SSO solution that integrates with BeyondTrust Privileged Remote Access. This guide shows how to configure PingOne and Privileged Remote Access integrations.

### <span id="page-3-0"></span>**Configure PingOne for Privileged Remote Access**

Configuring the PingOne integration with BeyondTrust Privileged Remote Access requires steps in both applications. Start in PingOne, and follow these steps:

- 1. Log in to PingOne.
- 2. Navigate to the **Application Catalog**.
- 3. Search for *BeyondTrust*. The search results show the various BeyondTrust applications and their configuration status.

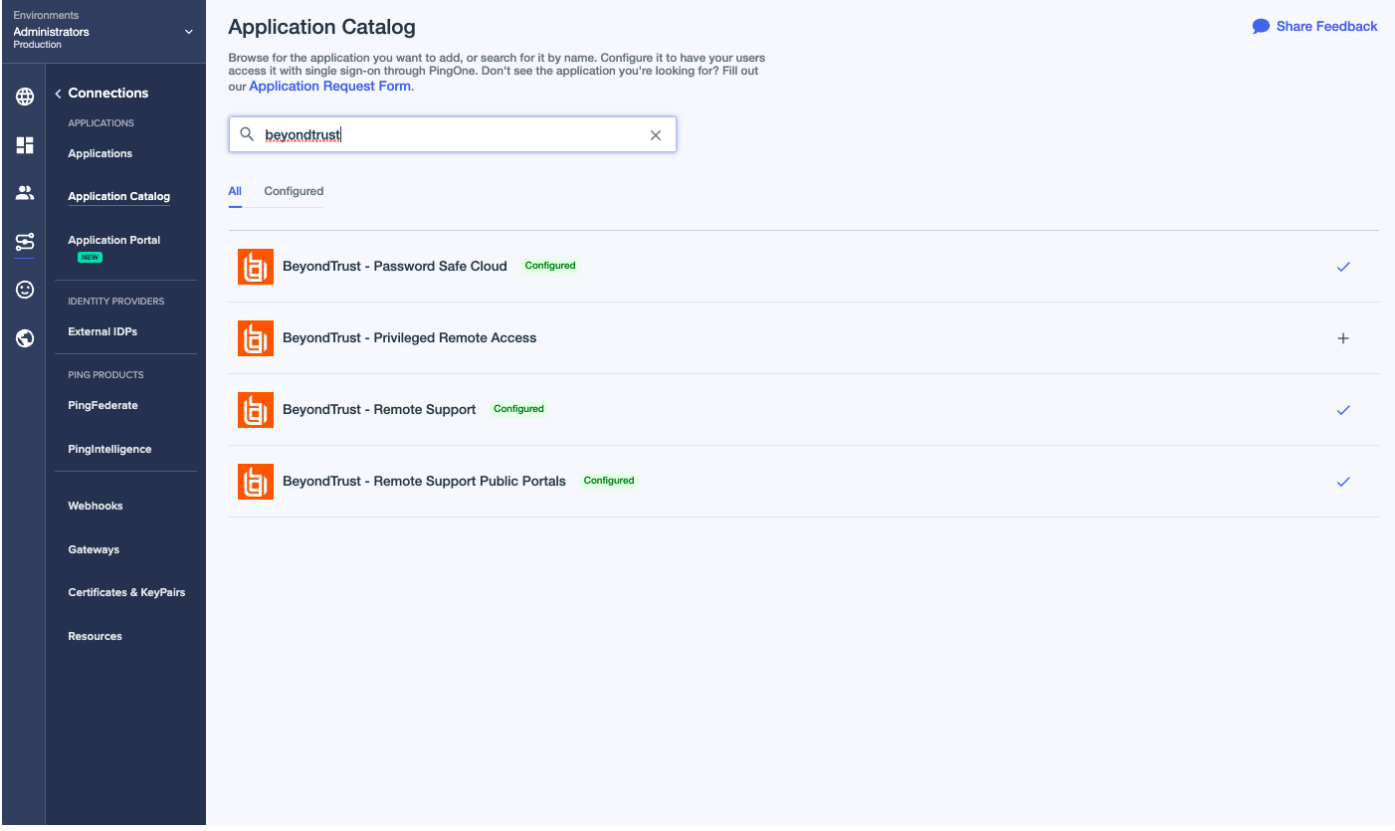

- 4. Click the **+** icon at the end of the row for **BeyondTrust - Privileged Remote Access.**
- 5. Enter your instance name.

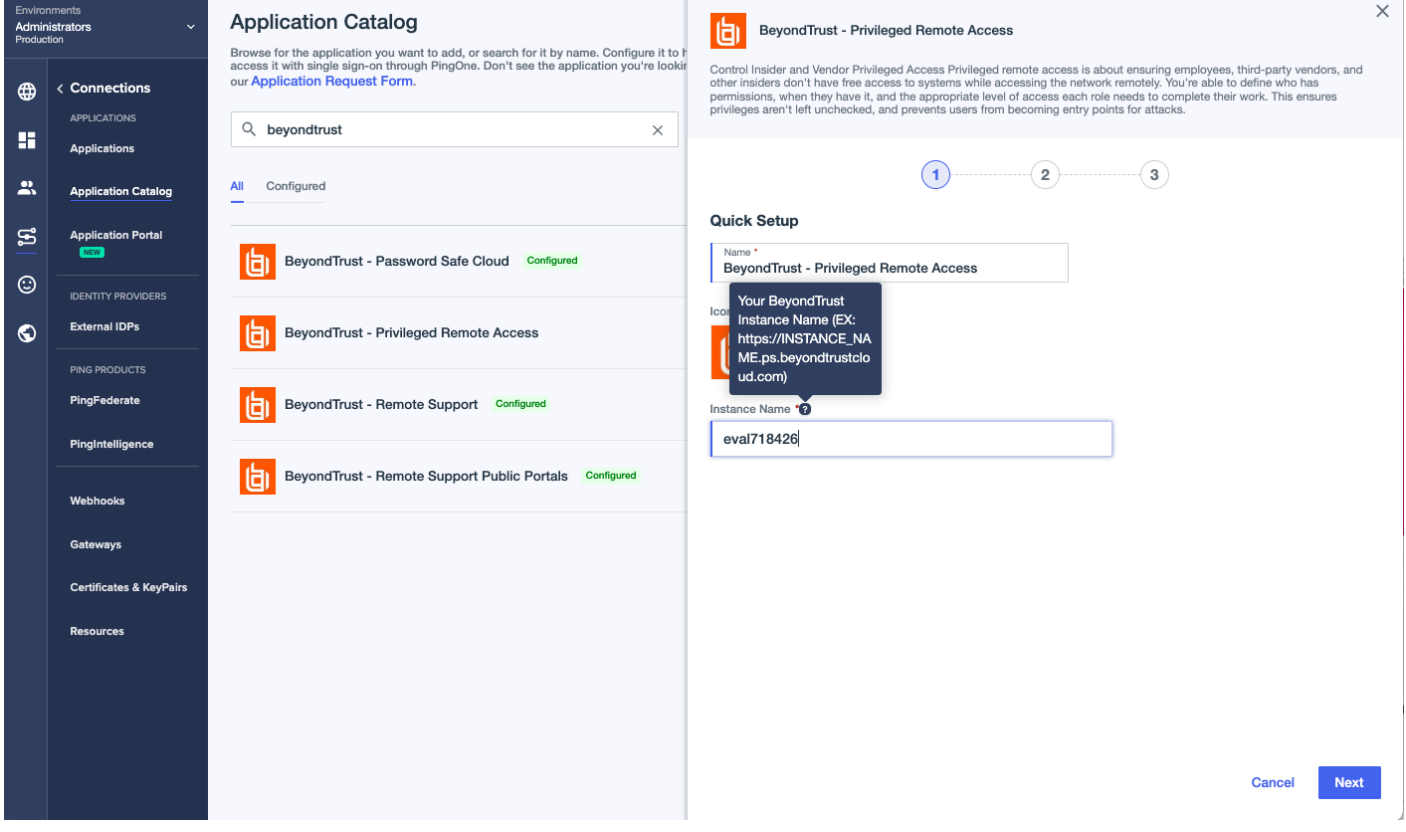

6. Click **Next**.

**SALES:** www.beyondtrust.com/contact **SUPPORT:** www.beyondtrust.com/support **DOCUMENTATION:** www.beyondtrust.com/docs 5

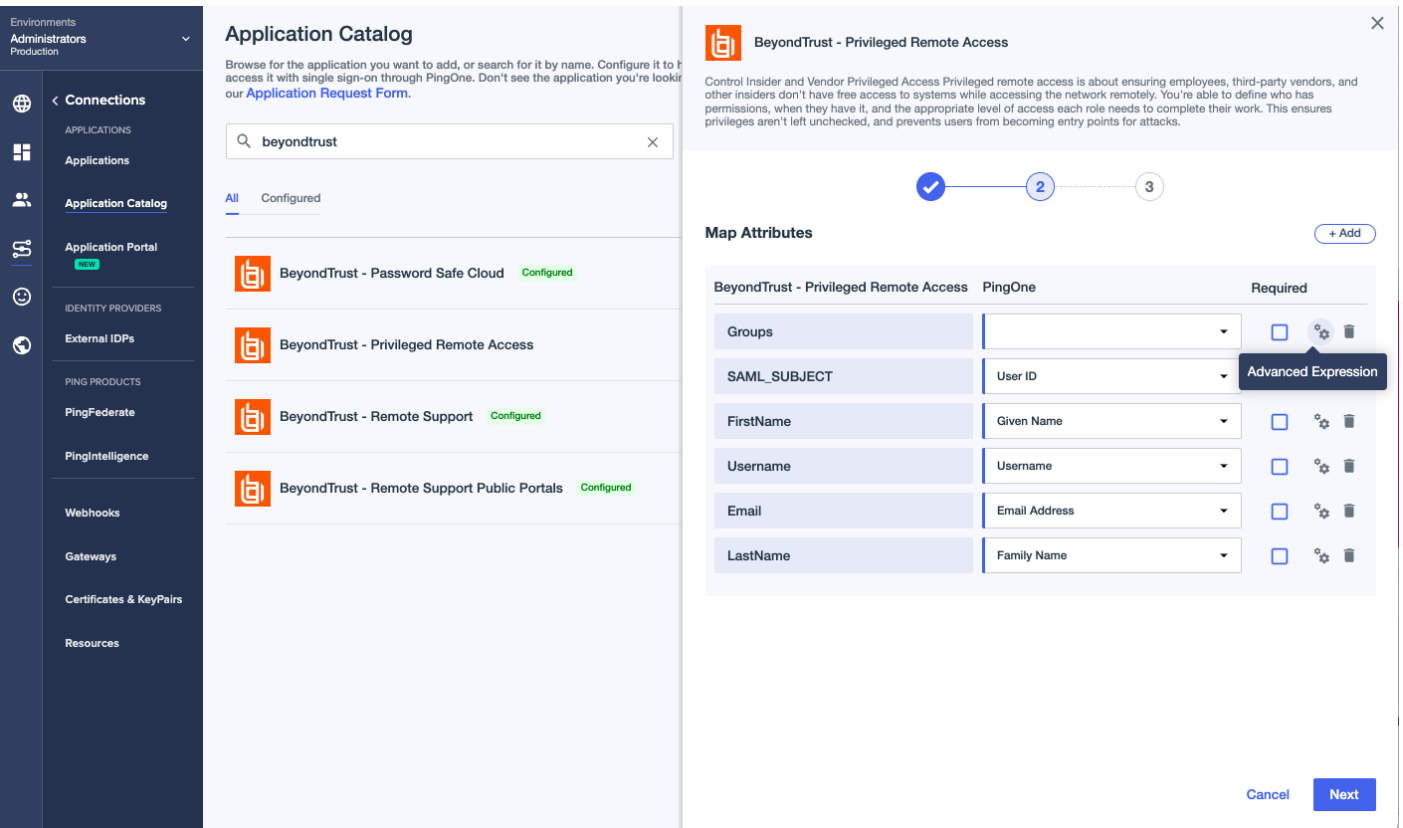

- 7. On the Map Attributes page, complete the configuration for the Groups attribute. Privileged Remote Access requires one or more string values with multiple values separated by a configurable delimiter. It is possible to map a PingOne User Attribute or another method, but that is beyond the scope of this guide. We must configure an advanced expression for the groups attribute. Assign a static value, surrounded by double quotes, that corresponds to an existing group in Privileged Remote Access. In this example, *team\_a* is used.
- 8. The Map Attributes page should look like the image below.

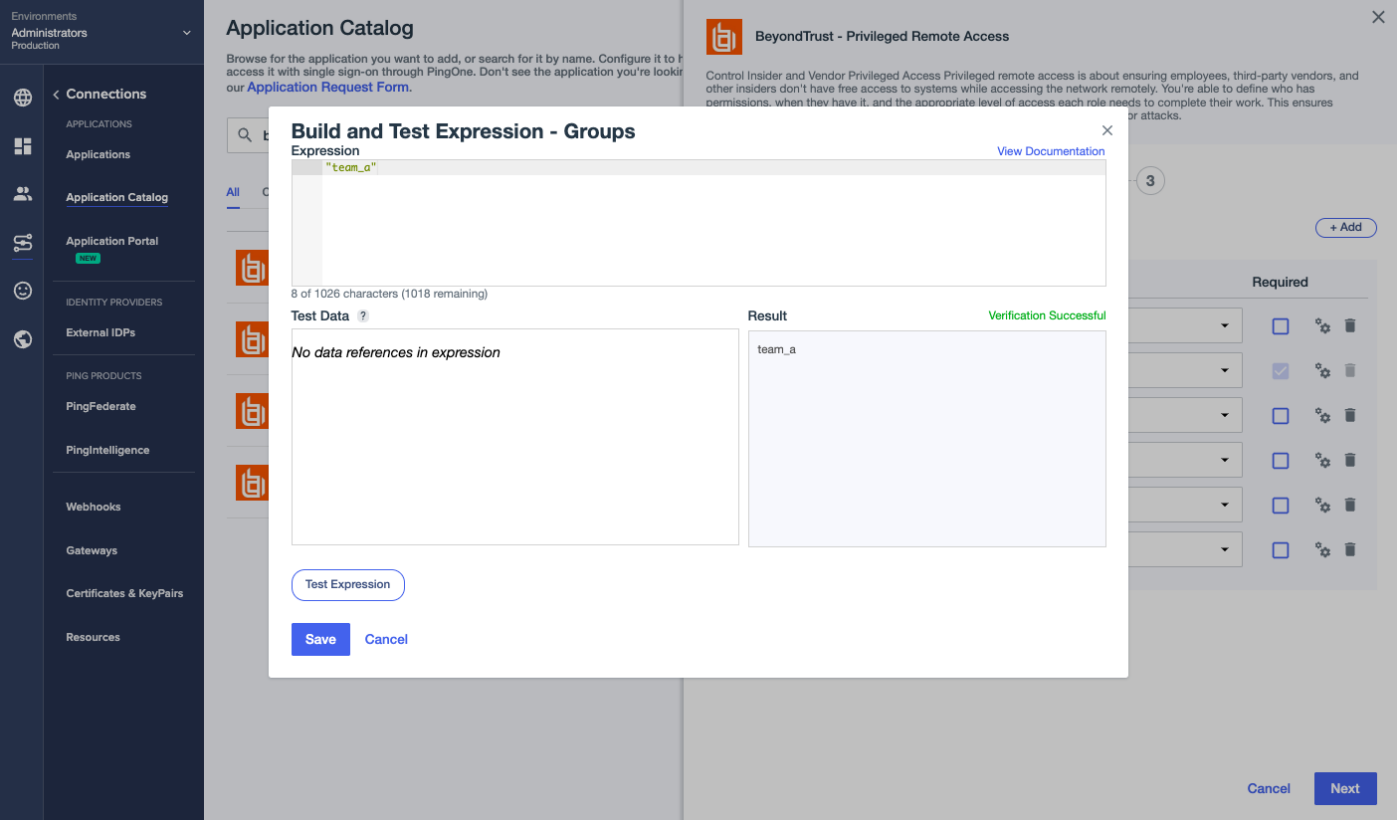

9. Click **Save**, then **Next**.

**SALES:** www.beyondtrust.com/contact **SUPPORT:** www.beyondtrust.com/support **DOCUMENTATION:** www.beyondtrust.com/docs 7

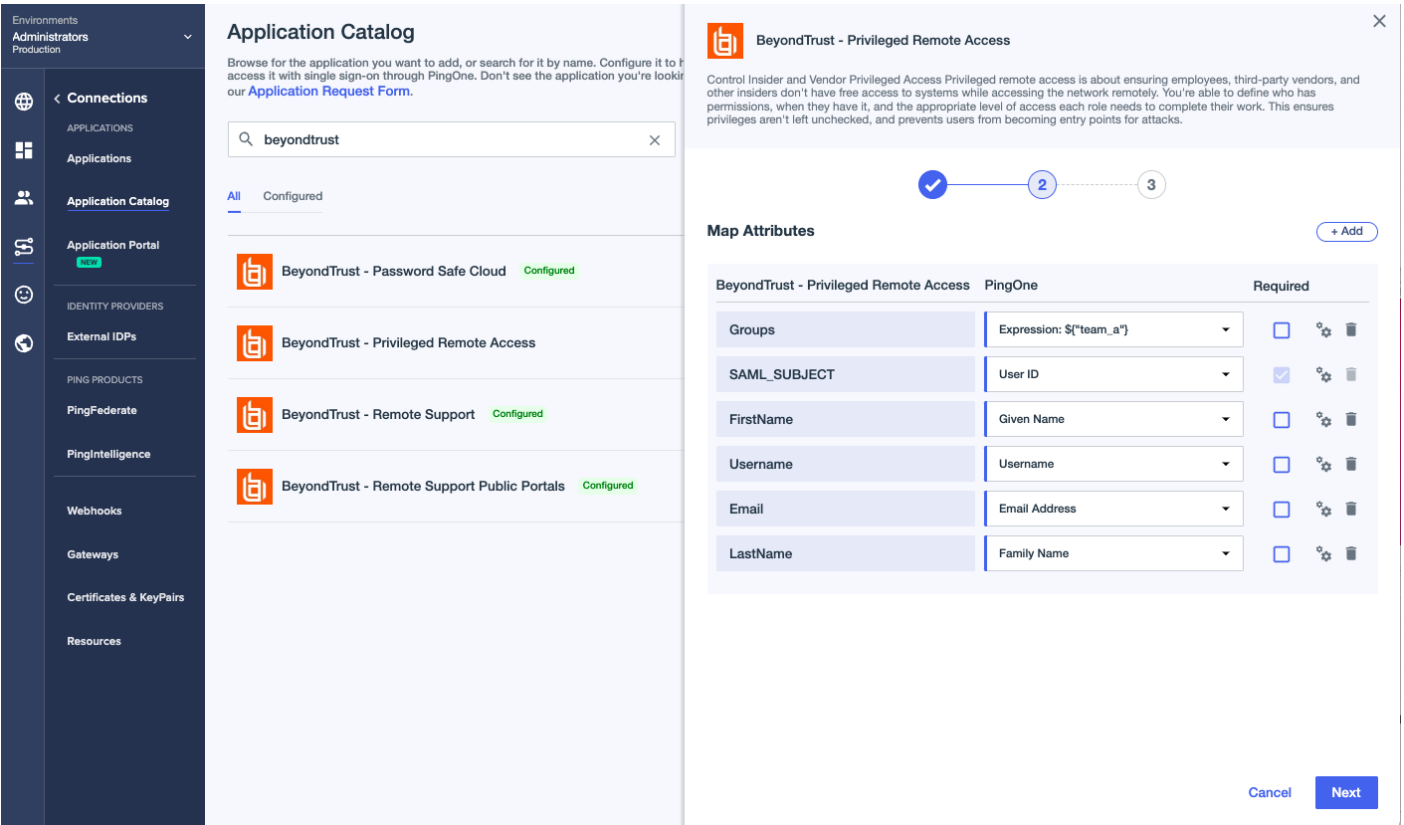

10. Access Control Groups in PingOne can be used to limit access to the Application. Leave the page empty for now and click **Save**.

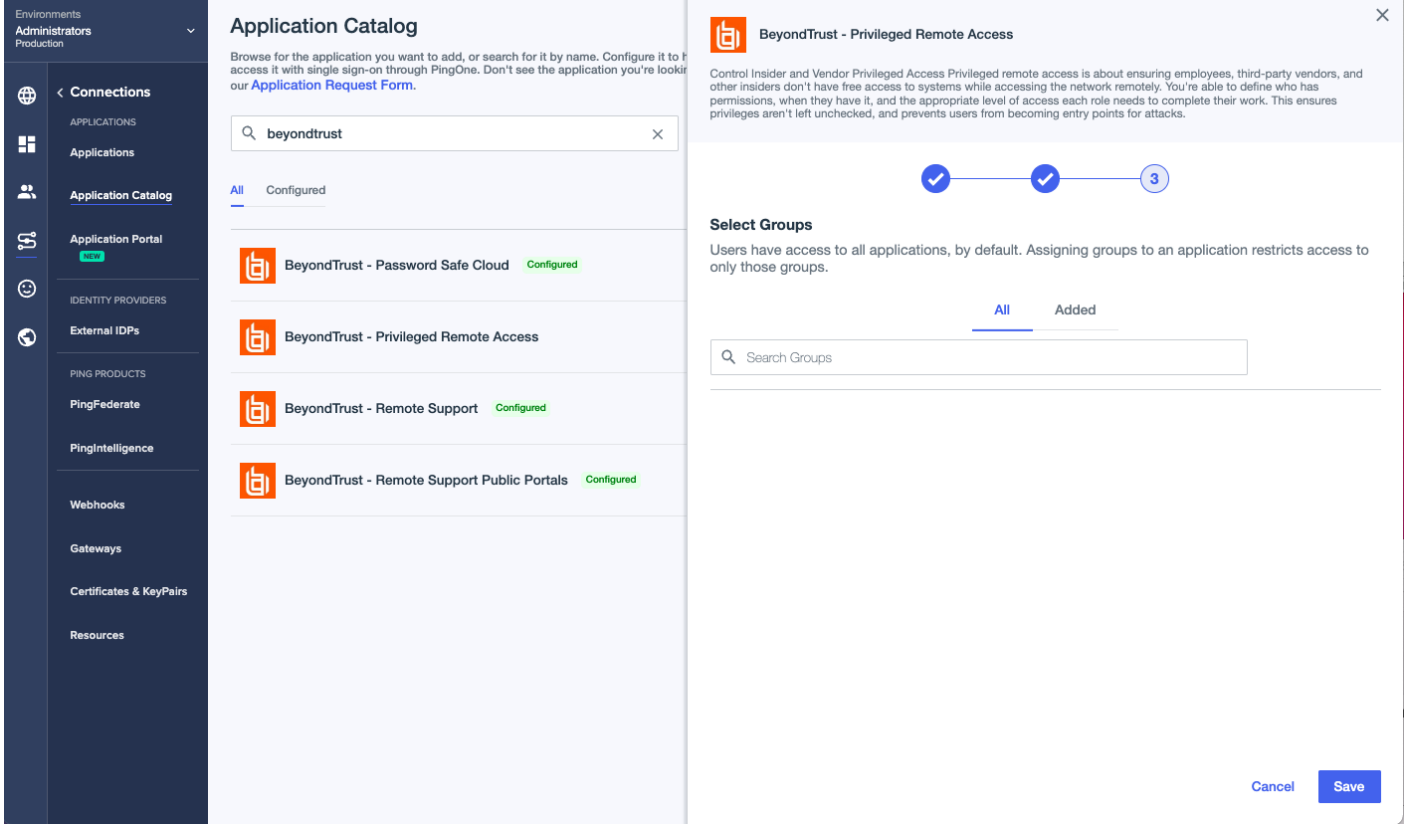

11. On the Connection Details page, click **Download Metadata**.

**SALES:** www.beyondtrust.com/contact **SUPPORT:** www.beyondtrust.com/support **DOCUMENTATION:** www.beyondtrust.com/docs 9

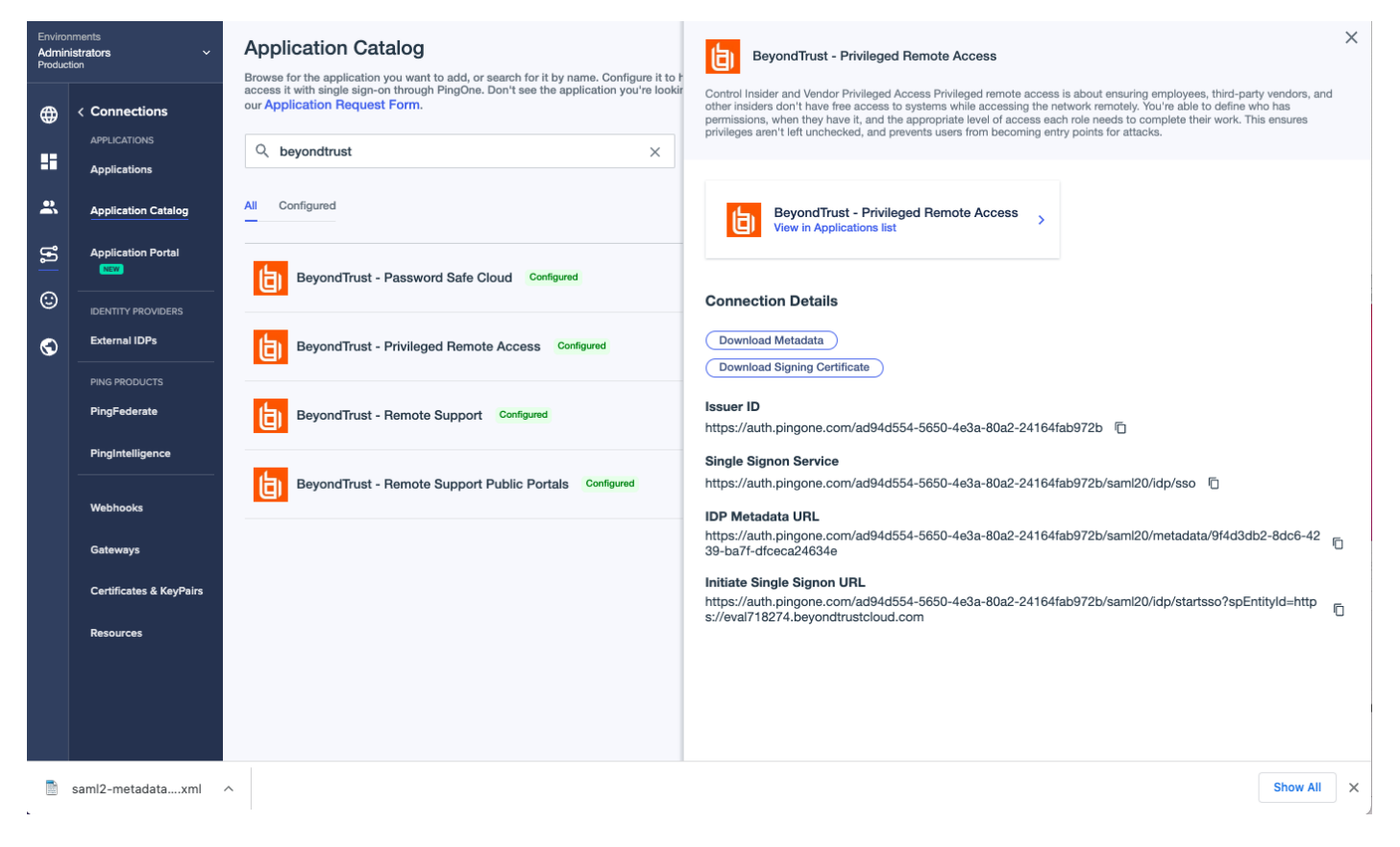

12. Continue the configuration in BeyondTrust Privileged Remote Access.

**SALES:** www.beyondtrust.com/contact **SUPPORT:** www.beyondtrust.com/support **DOCUMENTATION:** www.beyondtrust.com/docs 10

### <span id="page-10-0"></span>**Configure Privileged Remote Access for PingOne**

Follow these steps to create a new SAML Provider for Ping Identity PingOne.

- 1. Log in to BeyondTrust Privileged Remote Access.
- 2. Click **Users & Security** on the left menu, and then click the **Security Providers** tab.
- 3. Click **Add** and select **SAML**.
- 4. Enter a name to identify this provider, such as *SAML2*.

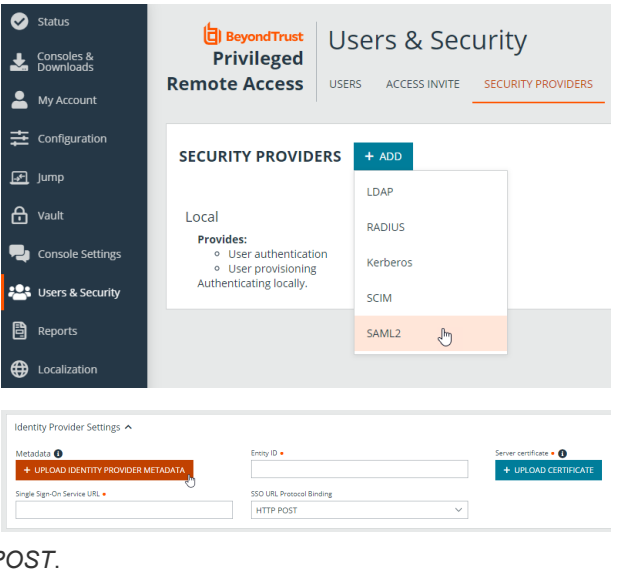

- 5. Under **Identity Provider Settings**, click **UPLOAD IDENTITY PROVIDER METADATA**.
- 6. Browse to the metadata file downloaded from PingOne and select it.
- 7. The **Single Sign-On Service URL** and the **Entity ID** are populated by the metadata file. Leave the **SSO URL Protocol Binding** as *HTTP POST*.
- 8. Select the Available Groups and Default Group Policy.
- 9. Click **SAVE** at the top of the screen.

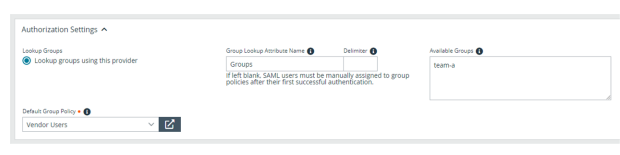

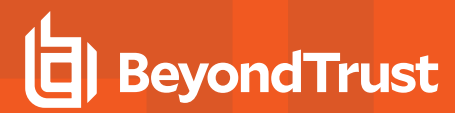

PingOne supports Identity Provider(IdP) initiated Single Sign-On, via a direct link or the Apps portal for Users. Privileged Remote Access supports Service Provider(SP) initiated Single Sign-On. On the login page, click **Use SAML Authentication** for SP initiated SSO.

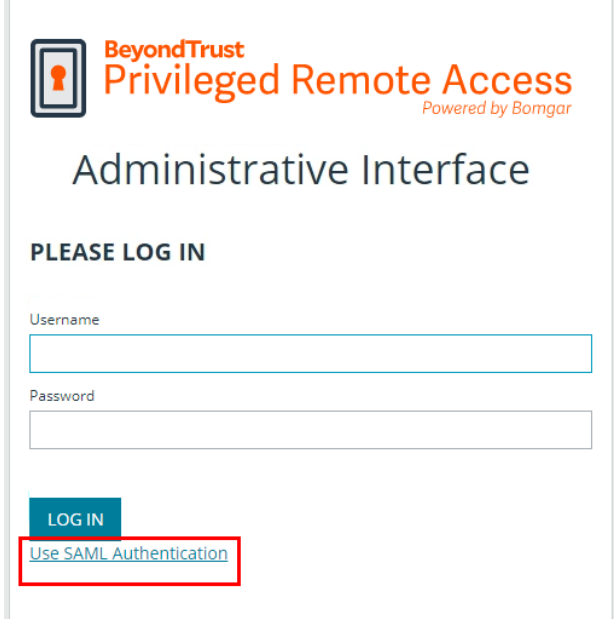

SAML Users are managed by the Identity Provider, which is PingOne.

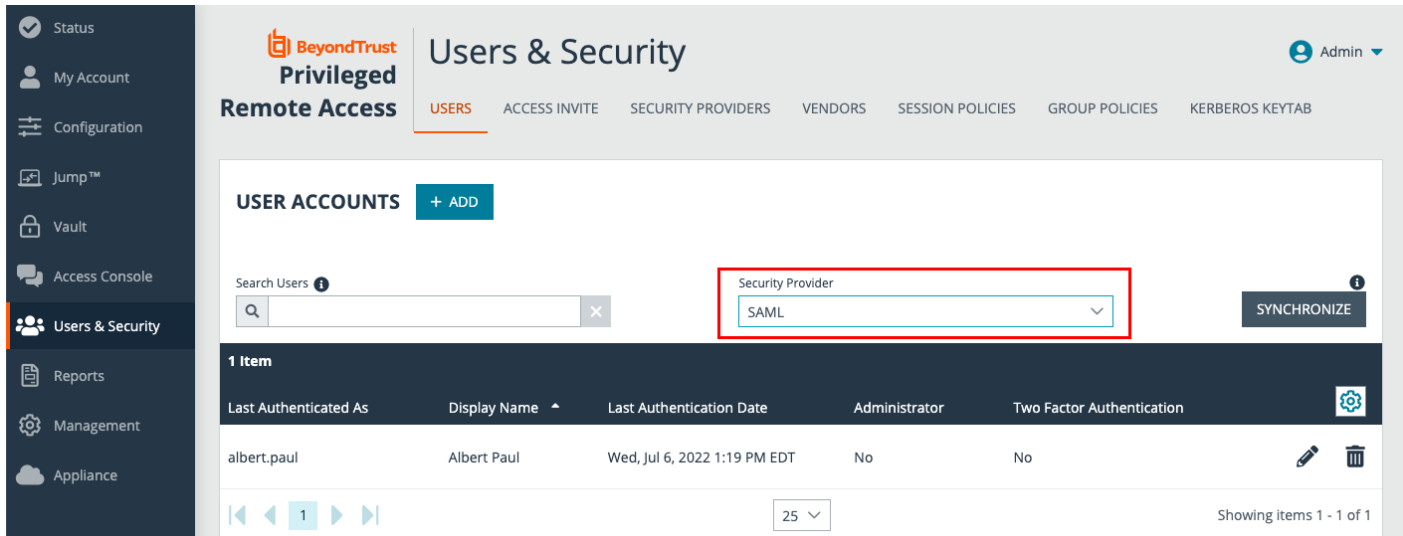